### PowerLite<sup>®</sup> X51+/W52+/X06+/W06+

# **Quick Setup**

**IMPORTANT:** Before using this product, make sure you read these instructions and the safety instructions in the online User's Guide.

Note: These illustrations show the PowerLite X51+, but the instructions are the same for the other models unless otherwise noted.

### Contents

Make sure your projector box includes all of these parts (wireless LAN module not included with PowerLite W52+/X06+; wireless LAN module cover not included with PowerLite W52+):

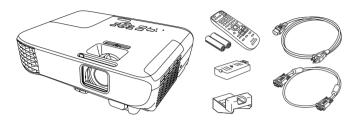

## **Connect the projector**

Choose from the following connections. See the sections below or the online User's Guide for details.

#### Computer

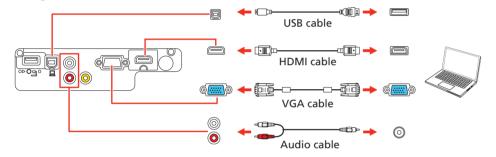

#### **HDMI** port

Connect one end of an HDMI cable to the projector's HDMI port and the other end to an HDMI port on your computer.

#### **Computer port**

Connect one end of a VGA cable to the projector's Computer port and the other end to your laptop or computer's i monitor port. Make sure to switch your laptop to external display (see "Troubleshooting" on the back of this sheet). You can also connect an audio cable.

#### **USB port**

Connect the square end of a USB cable to the projector's USB-B (square) port. Connect the flat end of the cable to any USB port on your computer.

Windows Vista® or later: After turning on the projector, follow the on-screen instructions to install the Epson<sup>®</sup> USB Display software (EMP\_UDSE.EXE; only on first connection). If the software screen does not display automatically, open My Computer, Computer, or This PC, then double-click EPSON\_PJ\_UD.

**OS X 10.7.x or higher:** After turning on the projector, the setup folder for USB Display appears in the Finder. Double-click USB Display Installer and follow the on-screen instructions to install the Epson USB Display software (only on first connection).

### Video device

Connect multiple video devices and use the Source Search button on the projector or remote control to switch between them.

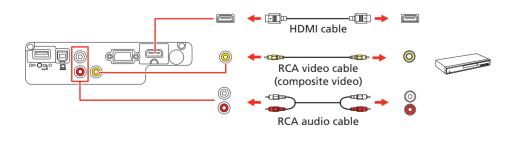

### **USB** device

Connect a supported digital camera, USB flash drive, or USB storage device to the projector's USB-A (flat) port.

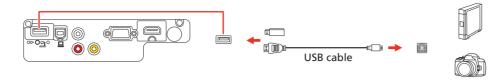

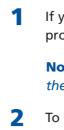

If you connect a digital camera, USB flash drive, or USB storage device, you can use the projector's PC Free feature. See the online User's Guide for details.

### Turn on your equipment

- 1 Turn on your computer or video source.
- Plug in the projector. The  $\bigcirc$  power light on the projector turns blue. 2

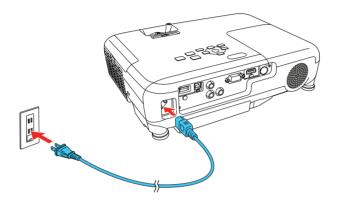

Open the A/V Mute slide all the way. 3

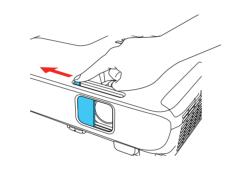

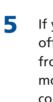

**4** Press the **(**) power button on the projector or remote control. The projector beeps, the Status light flashes blue, and then stays on

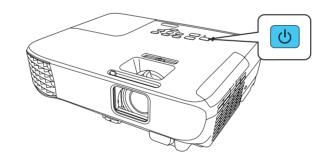

# 6

#### **Note:** To shut down the projector, press the 🕐 power button twice.

5 Use the arrow buttons on the remote control to highlight any of the options on the Home screen that appears, then press  $\checkmark$  to select it. You can switch between projection sources and quickly access various adjustment options from this screen.

| Sources : Searching all sources      | Useful Functions :         |              |
|--------------------------------------|----------------------------|--------------|
| IN- HDMI                             | 2                          | 12           |
| - Computer                           | Keystone                   | Split Screen |
| Video                                | 0                          |              |
| ISB Display                          | ECO Settings               | Color Mode   |
| 123- USB                             |                            |              |
| <u>아무</u> LAN                        | æ                          | (?)          |
|                                      | Menu                       | Help         |
| _{<= Display Name : FP30H-StrietCent | 13 PIN: 12345678           |              |
|                                      | 6 Keyword: (640<br>bunt-32 |              |

The default language of the menu system is English. To select another language, press the Menu button on the projector or remote control. Select Extended and press **4**. Select Language and press **4**. Select your language and press *I*. Press the **Menu** button to exit the menu system.

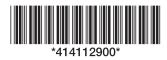

## **Adjust the image**

1 If you don't see an image, press the **Source Search** button on the projector or remote control to select the image source.

Note: If you still see a blank screen or have other display problems, see the troubleshooting tips on the back of this sheet.

**2** To raise the image, press the foot release button and lift the front of the projector. Release the button to lock the foot in position.

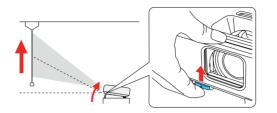

**3** To reduce or enlarge the image, turn the zoom ring.

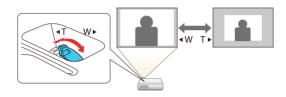

To sharpen the image, turn the focus ring.

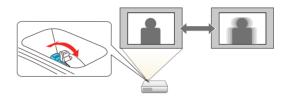

If your image looks like or , you may have placed the projector off to one side of the screen at an angle. Place the projector directly in front of the center of the screen, facing the screen squarely. If you can't move the projector, use the horizontal keystone slider on the projector to correct the image shape.

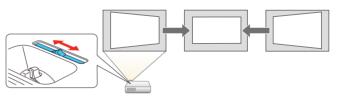

Your projector automatically adjusts an image that looks like or but if necessary you can press the  $\sqrt{}$  or 2 button on the projector to correct it.

### Using the remote control

Install the batteries as shown (two AA batteries).

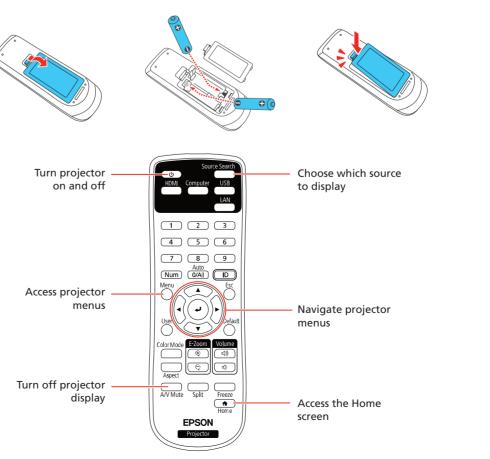

### **Setting up a wireless** connection

Follow these steps to set up the projector for a wireless network connection.

To project wirelessly, you need to install the wireless LAN module for the PowerLite X51+/X06+/W06+.

The wireless LAN module is included with the PowerLite X51+/W06+ and is optional for the PowerLite X06+ (part number V12H005A02).

You do not need the wireless LAN module for the PowerLite W52+ because the wireless functionality is built-in. Skip to "Select wireless network settings."

#### Install the optional wireless LAN module (PowerLite X51+/X06+/W06+)

**1** Remove the wireless LAN module cover screw.

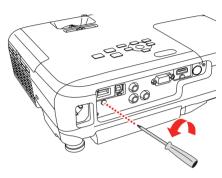

Insert the wireless LAN module into the USB-A port.

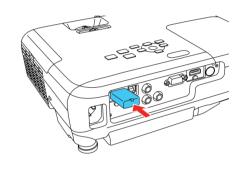

Attach the included wireless LAN module cover and secure it using the 3 screw you removed.

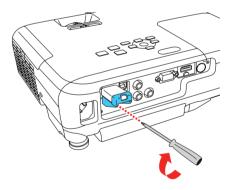

Note: The light on the wireless LAN module turns on when the module is installed and operating. The light flashes when the module is communicating over the network.

### Select wireless network settings

- 1 Press the **Menu** button on the remote control.
- 2 Select the **Network** menu and press **J**.

| lmage    |   |                                              | Return 🕘 |
|----------|---|----------------------------------------------|----------|
| Signal   | j | Wireless LAN Power<br>Net. Info Wireless LAN | Off      |
| Settings |   | Display the QR Code<br>Network Configuration |          |
| Extended |   |                                              |          |
| Network  | 0 |                                              |          |
| ECO      |   |                                              |          |
| Info     |   |                                              |          |
| Reset    |   |                                              |          |
|          |   |                                              |          |

• • • • • •

Select On as the Wireless LAN Power setting. 3

For more information on using the remote control, see the online User's Guide.

- Select Network Configuration and press 4. 4
- Select the Wireless LAN menu and press 4. 5

| Basic          |                                     | Return 🕘            |
|----------------|-------------------------------------|---------------------|
| Wireless LAN @ | Connection Mode<br>SSID             | Quick               |
| Wired LAN      | Security<br>Passphrase              | Open                |
| Notifications  | Channel<br>SSID Display             | Auto(2.4GHz)<br>Off |
| Others         | IP Address Display<br>IPv6 Settings | Off                 |
| Reset          | j                                   |                     |
| Complete       |                                     |                     |
|                |                                     |                     |

- Select one of the following as the **Connection Mode** setting: 6
  - Quick for a direct connection to a computer, tablet, or smartphone.
  - **Advanced** to connect your projector to a router or access point.
- 7 Select any other settings on the Wireless LAN menu as necessary. See the online User's Guide for details.
- 8 When you are finished, select **Complete** and follow the on-screen instructions to save your settings and exit the menus.

#### Install the optional software

If you connected a computer to the projector, you can download and install optional software to perform various tasks wirelessly, such as monitoring or controlling your projector and projecting from multiple computers.

You can download the optional software and its manuals from the Epson website, as described in "Where to get help."

### Using web remote

You can use a standard web browser to control the projector through the network. A virtual remote control on your computer screen lets you perform many of the same functions as you can with the physical remote control.

Open your web browser and enter the IP address of the projector you 1 want to monitor in the browser's address box.

If you're not sure what the IP address of the projector is, turn the projector on and select Net. Info. - Wired LAN or Net. Info. - Wireless LAN from the Network menu to display the IP address of the projector. (Do not enter the leading zeroes.)

- 2 Enter **EPSONWEB** as the user name and **admin** as the password, then click **OK**. The Epson Web Control menu opens.
- 3 Select Basic Control. If you see a login screen, enter EPSONREMOTE as the user name and **guest** as the password.
- Use the on-screen buttons to operate the projector, as you would using 4 the remote control. See the online User's Guide for details.

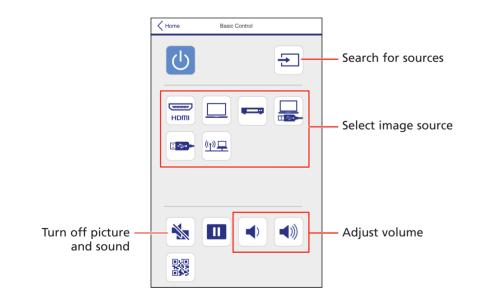

### Using the Epson iProjection app

You can project wirelessly from a mobile device (iOS, Android™, or Chromebook<sup>™</sup>) using the Epson iProjection<sup>™</sup> app and a QR code.

Use the following QR code to download and install the Epson iProjection 1 app

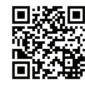

- 2 If you connected the projector to a network wirelessly, make sure to connect your mobile device to the same network.
- **3** Press the **LAN** button on the remote control to display a QR code on the projector screen.
- 4 Start Epson iProjection on your mobile device.
- 5 Use the QR code reader feature to read the QR code displayed.

| Connect as a Moderator,      Connect as a Moderator,      Connect as | Pad  |                      | 4:05 PM | Not Charging |
|----------------------------------------------------------------------------------------------------|------|----------------------|---------|--------------|
| Connect as Moderator<br>or disable interrupt connections.                                                                                                    | ≡    |                      |         | Connect      |
| or disable interrupt connections                                                                                                    | Sear | ch Projector         |         |              |
| Search by IP Address >> History >>                                                                                                    |      |                      |         |              |
| History                                                                                                    | (M)  | Read QR code         |         |              |
|                                                                                                    |      | Search by IP Address |         |              |
| Projector not found >>>>>>>>>>>>>>>>>>>>>>>>>>>>>>>>>>>>                                                                                                    |      | History              |         |              |
|                                                                                                    | ?    | Projector not found  |         |              |
|                                                                                                    |      |                      |         |              |
|                                                                                                    |      |                      |         |              |
|                                                                                                    |      |                      |         |              |

Follow the app instructions to connect your device to the projector. 6

For more information on setting up and using this app, visit www.latin.epson.com/iprojection.

### **Troubleshooting**

- If you see a **No signal** message after turning on the projector, make sure your computer or video device is properly connected.
- If you see a blank screen, check the following:
  - Make sure the A/V Mute slide is open
  - Make sure the 🔿 power light on the projector is blue and not flashing.
  - Press the () power button to wake the projector from standby or sleep mode, if necessary.
- If you see a blank screen when a computer is connected, check the following:
- On some Windows<sup>®</sup> laptops, you may need to hold down the **Fn** key and press F7 or the function key that lets you display on an external monitor. It may be labeled **CRT/LCD** or have an icon such as  $\angle$ / $\bigcirc$ .

On Windows 7 or later, hold down the Windows key and press P at the same time, then click **Duplicate**.

- If you're using a Mac laptop, open System Preferences and select Displays. Click the Arrangement tab and select the Mirror Displays checkbox.
- If the projector does not respond to remote control commands, make sure the batteries in the remote control are installed correctly. Replace the batteries if necessary.

## Registration

## Where to get help

#### Manuals

contact Epson.

Argentir

Bolivia\* Chile Colombi Bogota Costa Ri Dominic Republ Ecuador El Salva

Register today to get product updates and exclusive offers. Visit www.latin.epson.com/support and search for your product, then click **Registration** to register your product.

For more information about using the projector, you can view or download the online manuals from the Epson website, as described below.

#### Internet support

Visit www.latin.epson.com/support and search for your product to download software and utilities, view manuals, get FAQs and troubleshooting advice, or

### **Telephone support services**

You can also speak to a service technician by calling one of these numbers:

| na   | (54 11) 5167-0300 | Guatemala*  | 1-800-835-0358    |
|------|-------------------|-------------|-------------------|
|      | 0800-288-37766    | México      | 01-800-087-1080   |
| ŧ    | 800-100-116       | México City | (52 55) 1323-2052 |
|      | (56 2) 2484-3400  | Nicaragua*  | 00-1-800-226-0368 |
| ia   | 018000-915235     | Panama*     | 00-800-052-1376   |
| a    | (57 1) 592-2200   | Paraguay    | 009-800-521-0019  |
| ica  | 800-377-6627      | Peru        | 0800-10126        |
| can  |                   | Lima        | (51 1) 418-0210   |
| lic  | 1-888-760-0068    | Uruguay     | 00040-5210067     |
| r*   | 1-800-000-044     | Venezuela   | (58 212) 240-1111 |
| dor* | 800-6570          |             |                   |

\* Contact your local phone company to call this toll free number from a mobile phone.

If your country does not appear on the list, contact your nearest Epson sales office. Toll or long distance charges may apply.

### **Optional accessories**

For a list of optional accessories, see the online User's Guide.

You can purchase other accessories from an Epson authorized reseller. To find the nearest reseller, contact Epson.

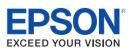

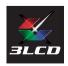

EPSON and PowerLite are registered trademarks, EPSON Exceed Your Vision is a registered logomark, and Epson iProjection is a trademark of Seiko Epson Corporation

Windows is a registered trademark of Microsoft Corporation in the United States and/or other countries.

Mac and OS X are trademarks of Apple Inc., registered in the U.S. and other countries.

Android and Chromebook are trademarks of Google LLC.

General Notice: Other product names used herein are for identification purposes only and may be trademarks of their respective owners. Epson disclaims any and all rights in those marks.

This information is subject to change without notice.

© 2020 Epson America, Inc., 12/20

Printed in XXXXXX